## 第三章 系統介紹

## **3.1** 系統架構

本系統完全使用 Open Source 解決方案,後端資料庫為 MySQL 4.0.20,動態網頁程式語 言為 PHP 4.3.6, 前端網頁伺服器為 Apache 2.0.49, 底層使用的作業系統為 FreeBSD 5.2.1。

本系統使用之資料庫、網頁程式語言及網頁伺服器可以在 Windows 環境底下執行, 使用 開放原始碼的開發環境遵照 GNU 授權方式,可讓此系統更易於推廣,無版權使用問題,對 於推動資訊化行政的教師而言,可以很方便下載此系統建置所需的軟體。

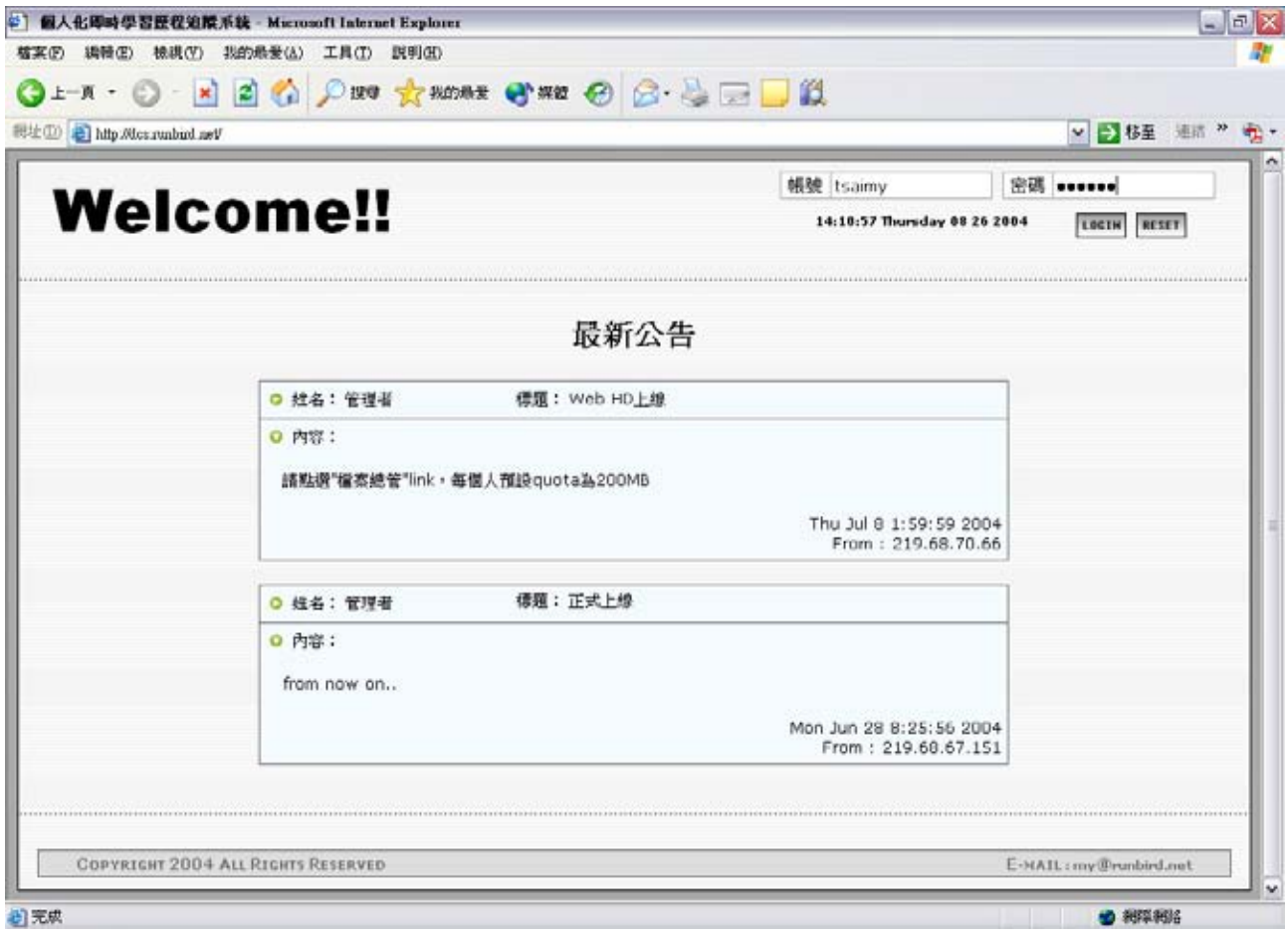

圖 3-1:系統歡迎畫面

本系統將使用者身份區分爲學生、教師、行政人員、系統管理員四種,各別有不同的操 作介面,主要功能設計爲學生及教師部分,文後有更詳細的介紹。圖 3-1 為系統開啓書面, 圖中公告由系統管理員張貼,可發佈一些重要訊息,例如系統停機公告,或重大事項提醒, 讓學生及所有使用者能容易迅速地得知公告訊息。

## **3.2** 系統功能分析

#### **3.2.1** 模組功能介紹

本系統的開發主要是讓學生能夠方便且有效率的得知自己目前的學習狀況,同時也協助 教師能把單純的成績數字轉成具有意義的分析,例如目前進度、已實行成績考核項目總分、 最高分最低分和平均分數,同時將單一學生分數與全班學生分數做趨勢分析,讓學生瞭解本 身在全班同學當中的學習狀況。底下簡單介紹系統主要的模組名稱、功能介紹、用途介紹、 及開發理念,首先來看的是系統架構圖:

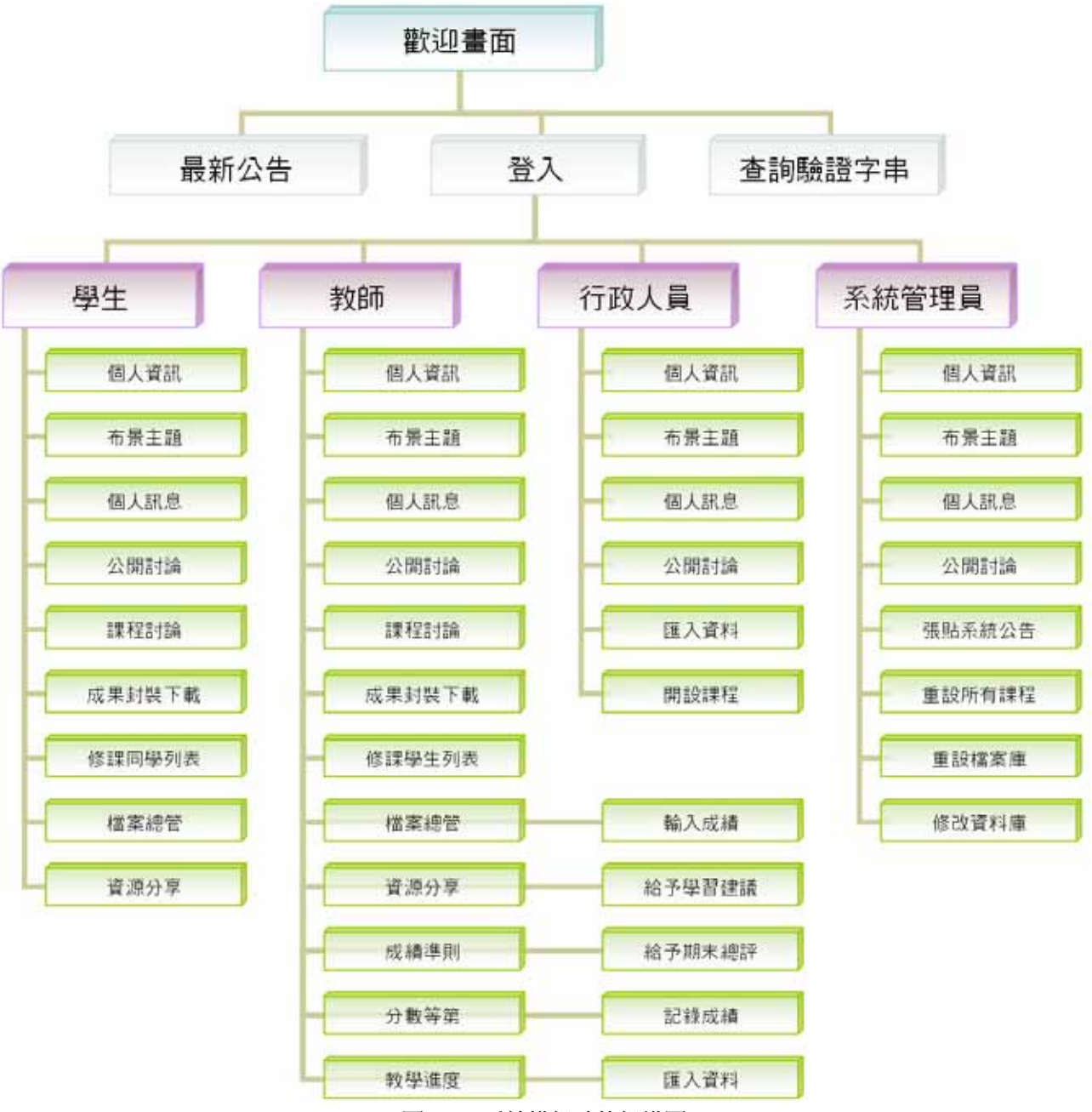

圖 3-2:系統模組功能組織圖

#### 學生功能:

在學期初行政人員設定好修課名單後,學生即可登入使用系統。在一開始的首頁, 可以看到你的資訊總覽,包括了課程的重要公告、個人訊息提醒、目前成績狀態以及學 習建議,和系統產生的成績趨勢。個別功能首先進入到**個人資訊**功能,填寫自己的基本 個人資料包括 E-Mail 等,能讓其他人發訊息給你或教師有課程公告時,可以透過 E-Mail 來即時得知訊息。接著可以進入**布景主題**功能,選擇自己喜好的布景顏色,增加使用系 統的樂趣。在**個人訊息**當中,可以看到來自老師或是同學發送給你的私密訊息,或者進 入修課同學列表,以此進行一對一的討論。另外在公開討論以及課程討論功能中,分別 可以看到系統公開的留言或者是課程專屬的討論區文章,學生可以發表系統使用建議, 或者是與課程相關的問題討論,讓老師或其他同學可以在這裡看到你的發言。**檔案總管** 功能,可以上傳自己收集的檔案資料,作為個人的資料庫,也可以個別選擇將檔案公開 給其他同學分享,點選**資源分享**功能,即可瀏覽下載這門課的授課老師和所有同學公開 分享的檔案。最後在學期結束時,老師給予每位學生一整個學期的評語,學生即可進入 成果封裝下載功能,將屬於個人的學習歷程檔案打包回去,包含了這位學生整個學習歷 程當中的活動成果和記錄,詳細內容將在下一章以實例說明。

#### 教師功能:

在學期之初,教師首先要設定好本課程的**成績準則、教學進度、**以及**分數等第**,分 數等第功能是設定學生成績趨勢的判斷規則,用來自動選擇對應的學習建議。接著在學 期淮行中,教師在每次作業或考試分數出來之後,**輸入成績**到系統之中,並且在每次登 錄成績時,點選**記錄成績**功能,對當時全班所有人的總成績記錄下來,以作為追蹤分析 的資料。手動記錄成績是考慮到輸入成績時可能會有手誤,或者所有人的成績可能無法 同時批改完成,所以輸入成績時可以只輸入一部份,等到全部成績輸入完成確定無誤後 再記錄成績。而在每一次成績公佈之後,老師可以選擇**給予學習建議**的功能,系統自動 帶出先前設定好的學習建議內容,老師可再針對不同學生調整建議內容。與學生的互動 討論部分,老師是站在一個輔助的立場,而不是主導教學活動的進行,所以**課程討論**與 精案分享的功能,教師與學生的操作方法是一樣的。最後學期末,教師依照每位學生整 個學期的表現,給予適當的**期末總評**,是學生學習歷程檔案當中一項重要的參考依據。 教師也可以下載屬於全班的學習歷程檔案,內容是整門課程所有人的討論與收集資料, 如此教師也能將課程進行的成果保留下來,當作以後自己或其他教師的教學參考資料。

1896

18

## 行政人員與系統管理員功能:

此部分功能屬於行政管理系統,對於學習活動沒有直接介入,故功能在後面再詳細介紹。 底下將所有設計功能做一總結。

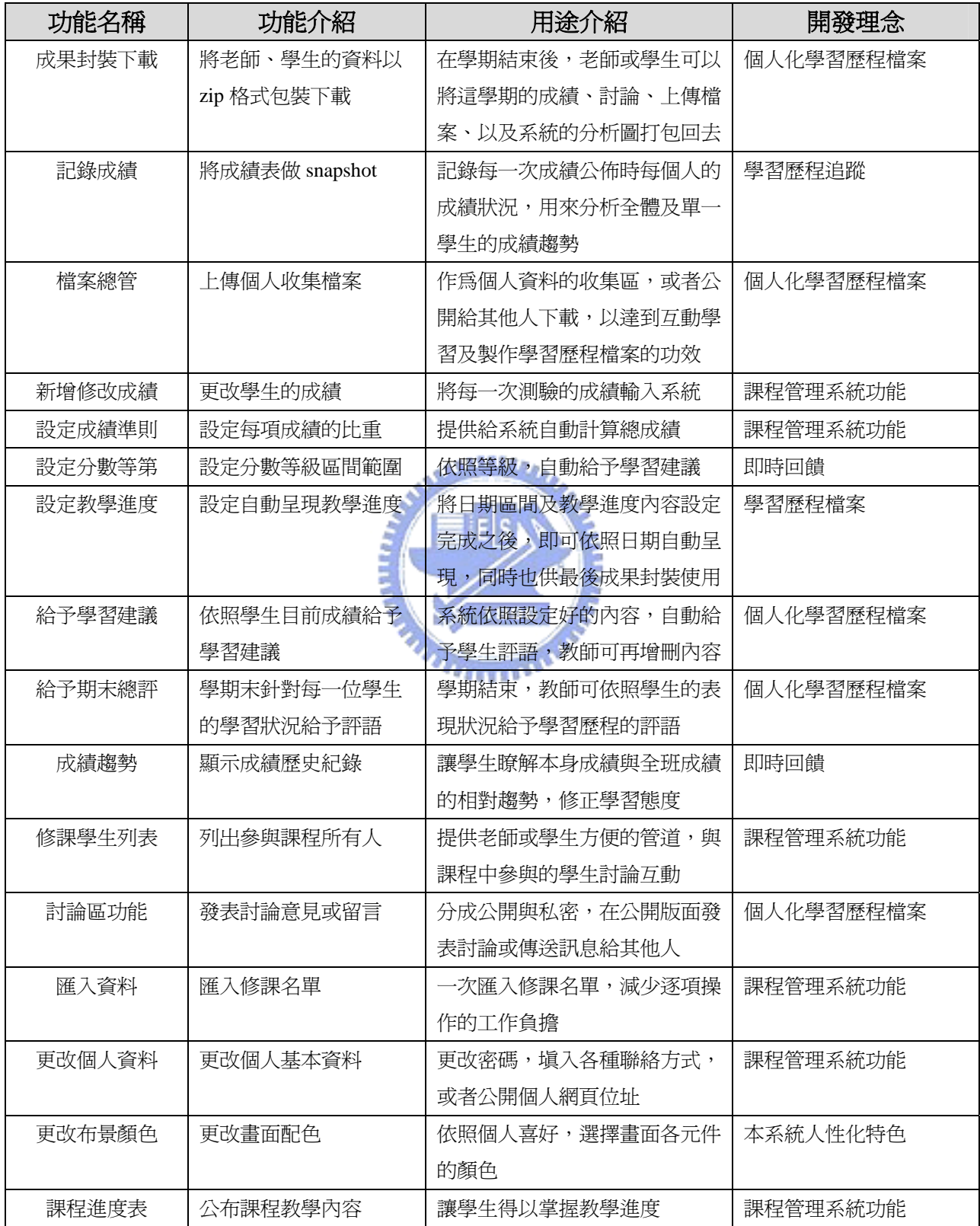

表 3-1:系統功能用途介紹

#### **3.2.2** 系統施行流程

實際課程運用中,依照老師、學生、行政人員、系統管理員等不同的身份,本系統依照 普通課程慣例設計一套實施流程。不同於其他學習歷程研究開發的系統以同儕互評為主要活 動,本系統於課程進行階段定位在輔助教師管理成績,並依照學生成績給予個人化的學習建 議。待學期結束,自動產生完整的學習歷程檔案供學生、教師瀏覽下載。以下為典型的實施 步驟,底下學期中的教學活動可視情況多次進行:

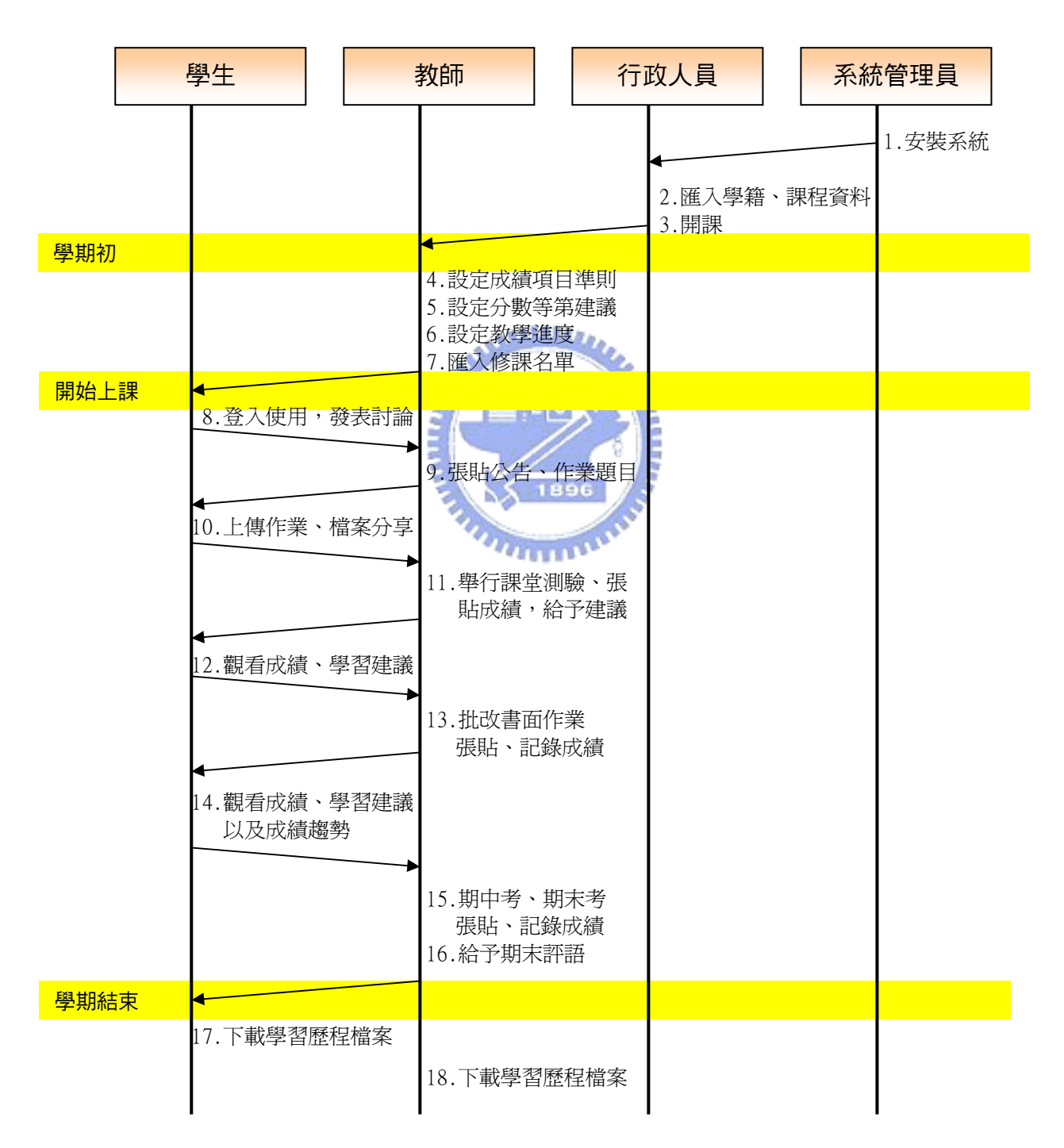

圖 3-3:系統實施流程範例

## **3.3** 教師功能介紹

以教師使用者身份登入,書面出現如下圖的功能,首先列出來的是此位教師目前開授的 課程,可點選課程名稱直接進入修改成績畫面,或者右方課程公告部分來觀看或張貼課程討 論及公告。

工具列中,前三項為個人基本討論區功能,可以觀看公開的留言,以及私人的訊息和曾 經張貼過的留言。中間三項是設定與課程相關的資料,成績準則為設定每項成績評量方式和 比重。分數等第是設定每一個分數級距的評等和評語,當學生分數落在這個區間則系統自動 給予對應的評語。教學進度為設定逐週的教學大綱和內容,讓學生可以清楚知道本週課程進 度和未來進度。匯入資料可將學校行政單位所提供的選課名單匯入此系統,節省教師手動將 學生個別加入選課名單的繁瑣工作。檔案總管可讓使用者自由管理檔案上傳下載,並且可以 開放檔案給同課程的其他人分享下載。資源分享則為共享某課程教師和學生公開分享的檔案 資料,可將蒐集到的相關資料給其他人參考。學生資料為觀看此門課程所有修課學生資料。 個人資訊為修改本身的個人資料。開設課程原為行政人員功能,此為方便測試而放入。

1896 3

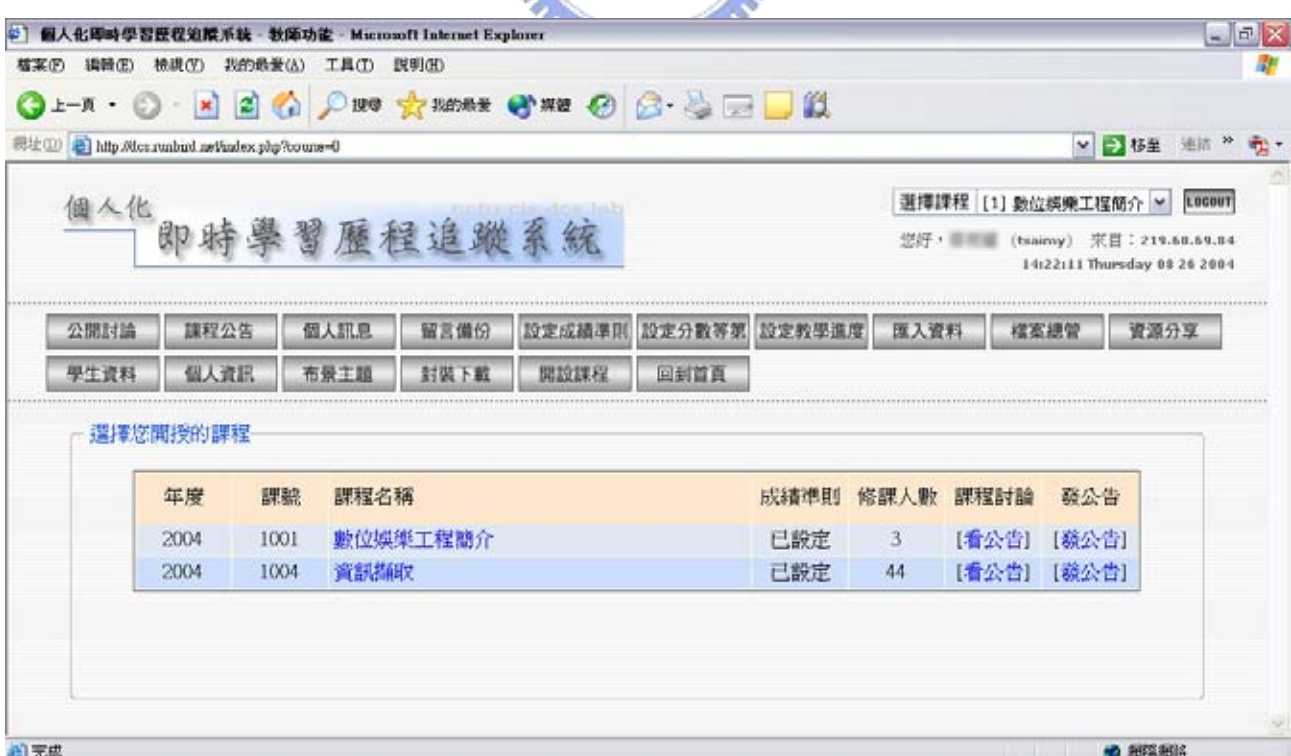

圖 3-4:教師登入首頁

#### **3.3.1** 新增修改成績

此畫面由首頁點選課程名稱進入,是管理成績最主要的頁面。畫面上方列出此課程的資 訊,工具列記錄成績和開始評語功能將在底下做詳細介紹。畫面中間列出所有學生,可在名 字上點選直接發送個人訊息給此位學生。所有成績項目包含了比重及滿分數,設計滿分數的 用意是考慮有些教師出題總分可能超過 100 分,或者直接以所佔學期分數為總分,使用習慣 的差異。尙未進行的成績項目以灰色系區別,若此項目塡入成績後,自動將此項目標記爲已 進行,並且將此項目所佔比重加入總分累計當中,方便計算個人成績表現。此頁面也包含了 加退選學生的功能,方便教師管理修課名單。

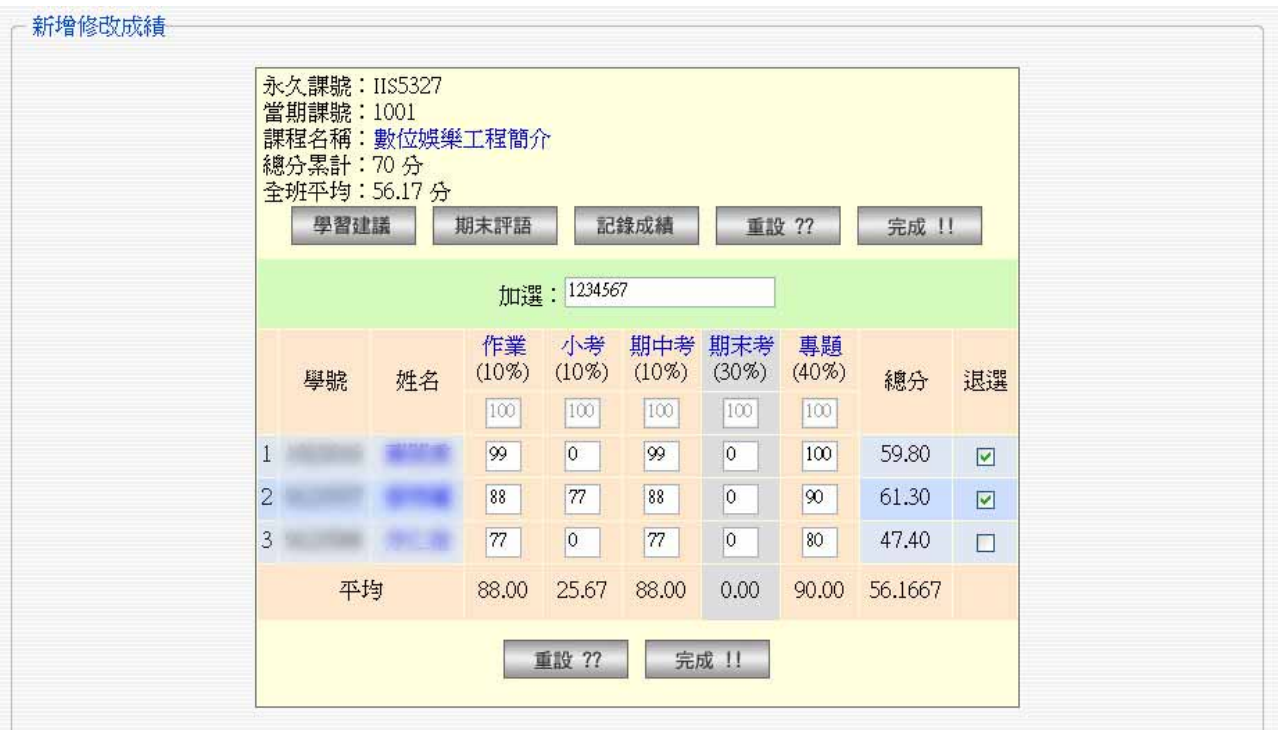

圖 3-5:新增修改成績

點選特定單項成績名稱,可進入輸入單項成績畫面,以免輸入成績過程中一時疏忽誤植

成績到錯誤的欄位。

| 新增修改成績 |                | 永久課號: IIS5327<br>當期課號: 1001<br>課程名稱:數位娛樂工程簡介 |       |        |          |
|--------|----------------|----------------------------------------------|-------|--------|----------|
|        |                | 學號                                           | 姓名    | 原分數    | 期中考(10%) |
|        | ᆠ              |                                              |       | 99     | 99       |
|        | $\overline{c}$ |                                              |       | $88\,$ | 88       |
|        | 3              |                                              |       | 77     | 77       |
|        |                | 平均                                           |       | 88.00  |          |
|        |                |                                              | 重設 ?? | 完成 !!  |          |

圖 3-6:單項成績新增修改

### **3.3.2** 記錄成績

本功能將目前成績表做一次快照(snapshot),記錄到資料庫當中,作為成績歷史資料的依 據,可分析全班成績的趨勢以及個人在班上的成績表現,此功能的呈現方式將在學生畫面當 中做介紹。

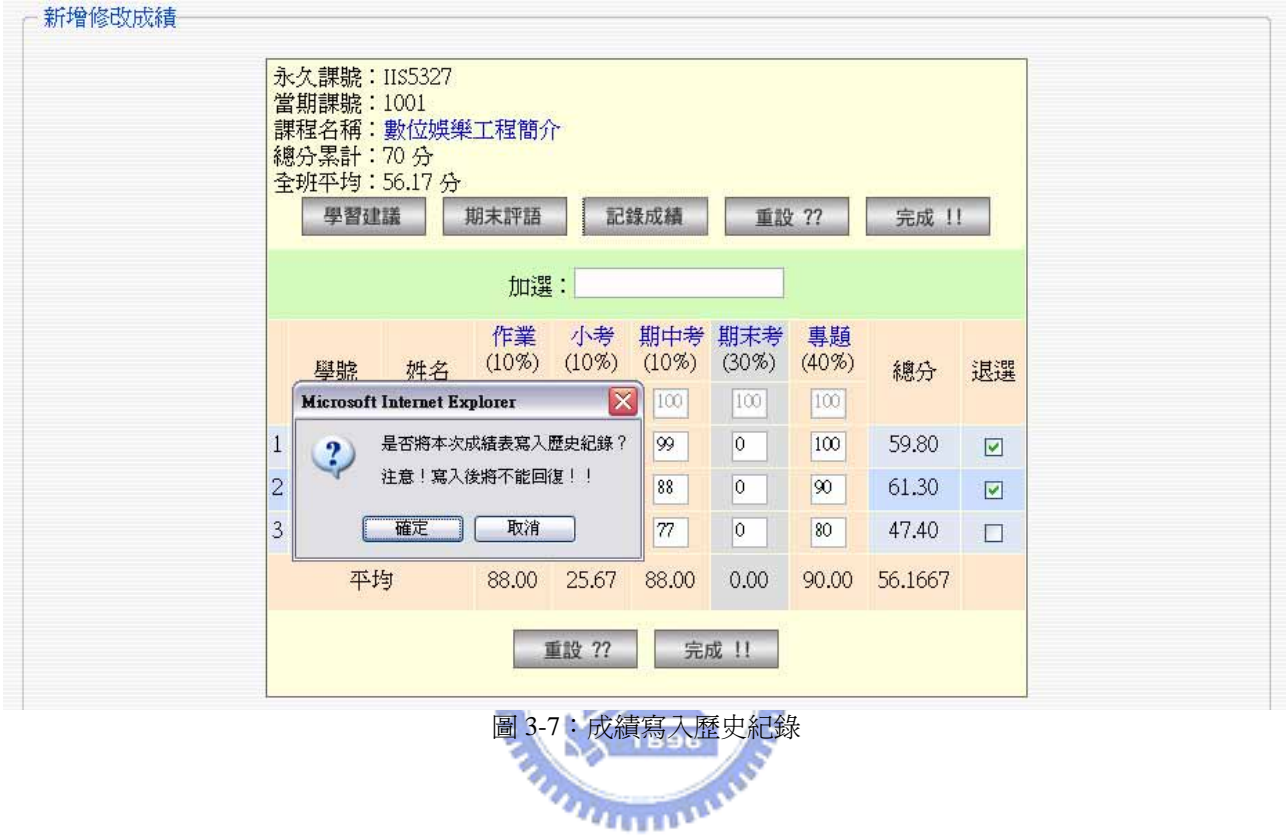

### **3.3.3** 給予學習建議

此功能依照設定好的分數等第,自動產生對應評等及學習建議,在學習建議送出之前教 師可以依照學生個別表現再給予修正或增添建議內容。

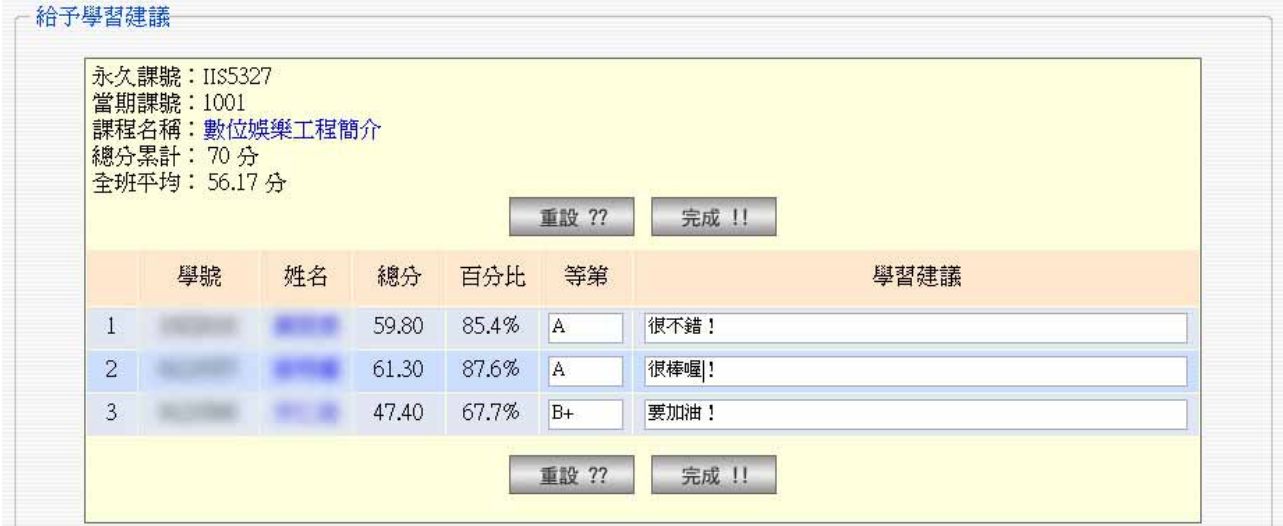

#### **3.3.4** 設定成績準則

← 設定成績準則 (1004 − 資訊擷取) –

選擇課程,並且給定成績項目個數及各項成績比重,例如本學期若有兩次小考、三次作 業、一次期末考,則為四種活動,填入 3, 如下圖範例:

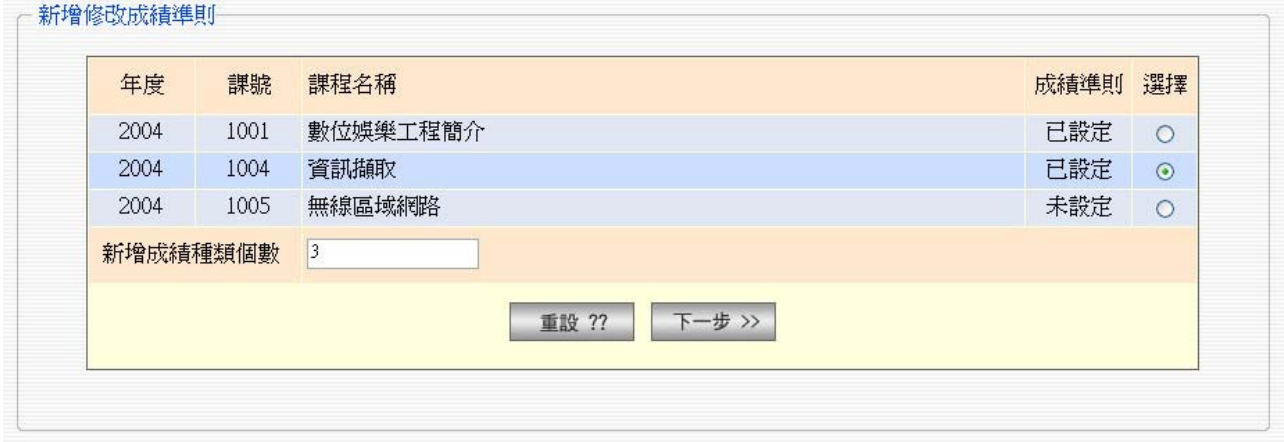

圖 3-9:新增修改成績準則

#### معتقلتند

以下圖為例,資訊擷取課程中原本已有兩項成績項目,因需求再新增三樣,成績比重總 和必須為 100,若不為 100 則按完成時系統會以訊息告知,並重新設定。原有成績項目右方 有個欄位狀態,表示這一個項目是否已經登錄成績,若已經登錄成績但想要全部刪除則直接 在次數打 0,就會將此項成績包含項目全部刪除,若只是在成績輸入時不小心誤植想要回復  $u_{\rm HHH}$ 成未登錄,則在此處設定。

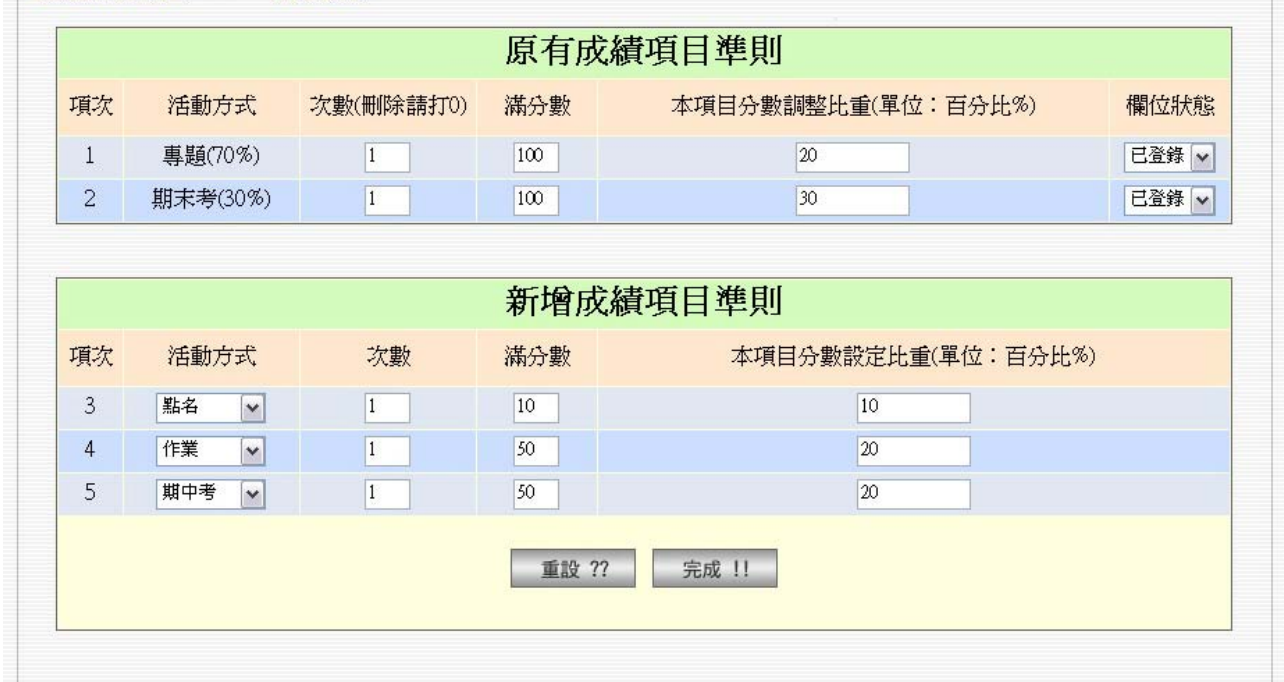

圖 3-10:設定成績準則項目、滿分數及比重

#### **3.3.5** 設定分數等第以及自動學習建議內容

選擇課程,並且選擇要將分數作幾段級距的區分,以下圖為例,將分數分成六個等級。

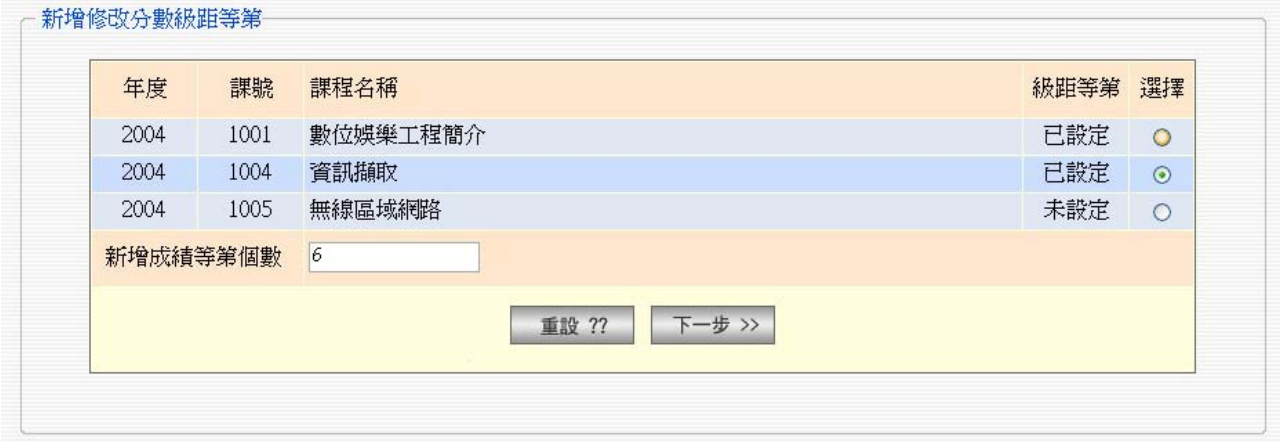

圖 3-11:新增修改分數級距等第

選擇六個等級按下一步後,系統預設從一百分往下,每十分一個級距,預設等級從 A+ 往下遞減,若需要其他評等(例如:優、甲、乙、丙、丁)則在此更動。學習建議由教師輸 入,底下為一個簡單的例子。符合此範圍的分數則會在"給予學習建議"功能中顯示出此內容, 而到時教師可依此再修改。低於最低下界的分數,系統將之評等為 F (Fail),內容為不及格。

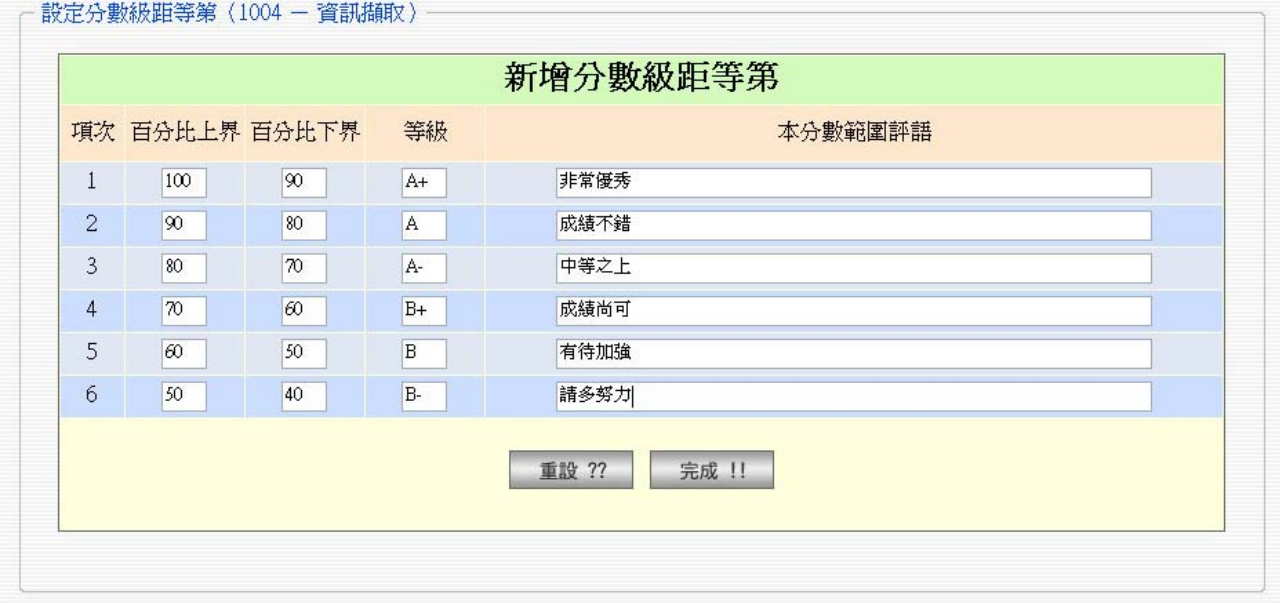

圖 3-12:設定分數級距等第及自動學習建議內容

此分類方式為最簡單的一種,只有依照學生目前的分數來判斷。未來系統改進時可加入 更多種 model 的分類,例如從期初開始追蹤,經由統計分析方法,歸納出個別學生的狀況, 達到更智慧化和符合個人化的學習建議,稍後在未來展望當中討論。

#### **3.3.6** 設定教學進度

<u>.</u><br>Tanàna mandritry ny taona 2008–2014.

系統預設週數為 18 週, 為一般學期的教學週數。若為短期課程,欲修改以較少天數為一 個教學進度單位,則依照教學進度次數給定此欄數值。

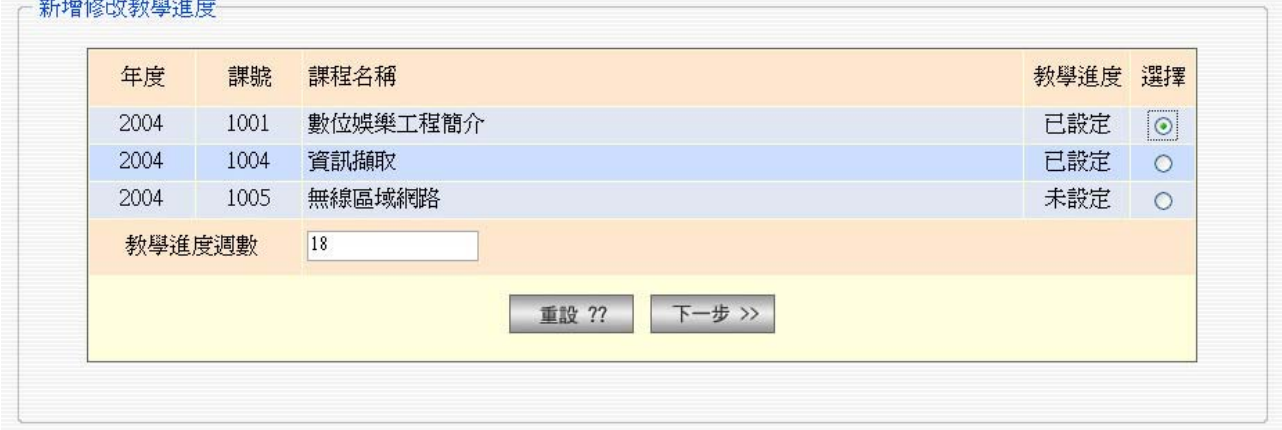

圖 3-13:新增修改教學進度

系統依照開課時的開課日期,自動以七天為間距,列出18 週的欄位供教師設定。教師可 以在此調整每週的開始日期,並且設定逐週教學主題和內容。

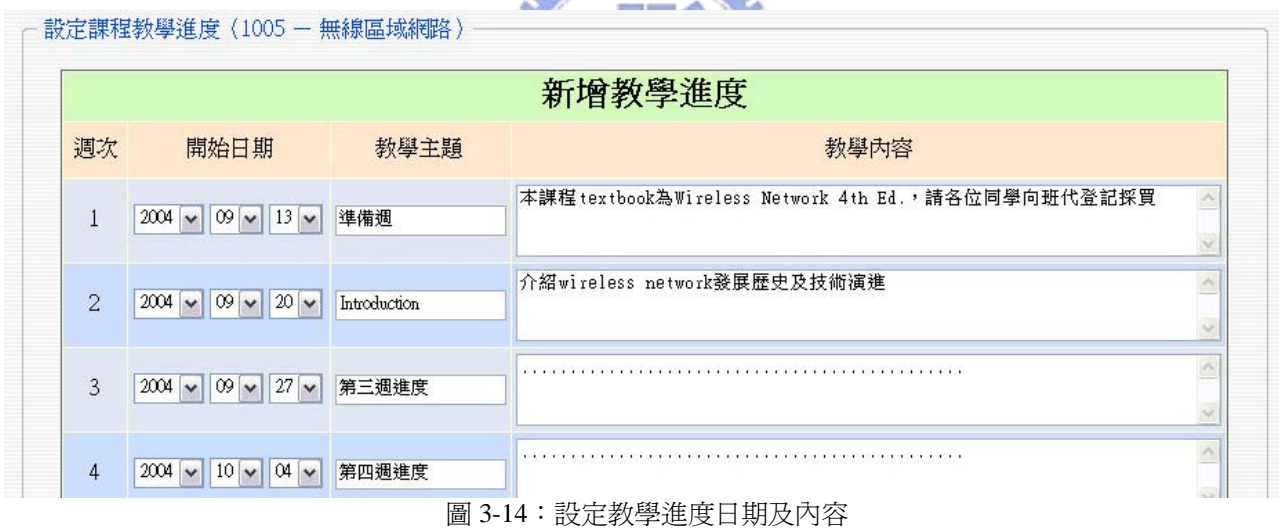

教學進度設定完成後,系統自動帶到預覽畫面。

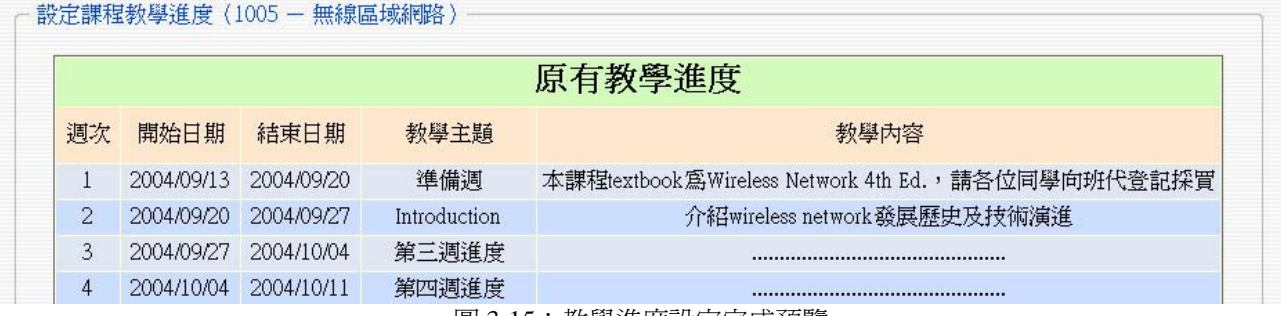

圖 3-15:教學進度設定完成預覽

#### **3.3.7** 修課學生名單

教師從右上角選擇教授的課程,底下列出當門課所有修課學生資料,可在直接點選在學 生姓名上傳送訊息給此位學生,或者點選 e-mail 也可直接發送 mail 給此學生。

|      |      |      |               |        |                      |      | 課程<br>您好, | [1] 數位娛樂工程簡介<br>(tsaimy) | <b>LOGOUT</b><br>$\checkmark$<br>來自: 192.168.88.88<br>23:14:57 Tuesday 07 27 2004 |
|------|------|------|---------------|--------|----------------------|------|-----------|--------------------------|-----------------------------------------------------------------------------------|
| 公開討論 | 個人訊息 | 留言備份 |               |        | 設定成績準則 設定分數等第 設定教學進度 | 匯入資料 | 檔案總管      | 資源分享                     | 學生資料                                                                              |
| 個人資訊 | 開設課程 | 回到首頁 |               |        |                      |      |           |                          |                                                                                   |
| 壆牛資料 | 帳號   | 姓名   |               | E-Mail |                      | 系所   | 登入次數      | 最近登入                     |                                                                                   |
|      |      |      |               |        |                      |      |           |                          |                                                                                   |
|      |      |      | net           |        |                      | 資科   | 64        | 2004/07/27 下午 10:30:32   |                                                                                   |
| 2    |      |      | s.nctu.edu.tw |        |                      | 電信   | 5         | 2004/02/27 下午 08:10:40   |                                                                                   |

圖 3-16:列出修課學生資料

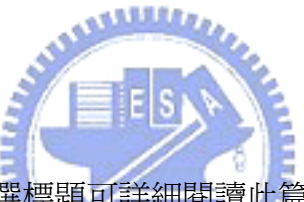

## **3.3.8** 討論區功能

底下為為系統公開討論區,點選標題可詳細閱讀此篇留言。若張貼者為目前登入的使用 者,也可以在右方直接刪除此篇留言。  $u_{\rm max}$ 

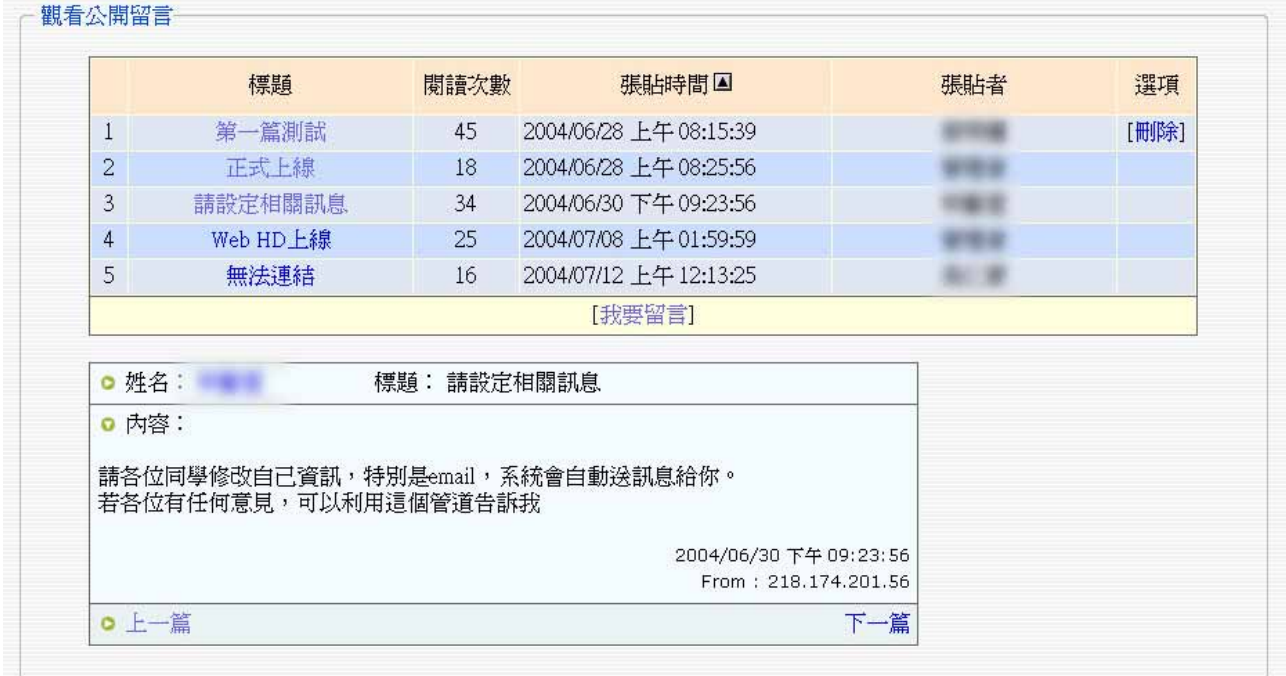

圖 3-17:公開討論區

底下為個人訊息,新訊息以粗體字以及 new 標誌提醒使用者有新訊息。

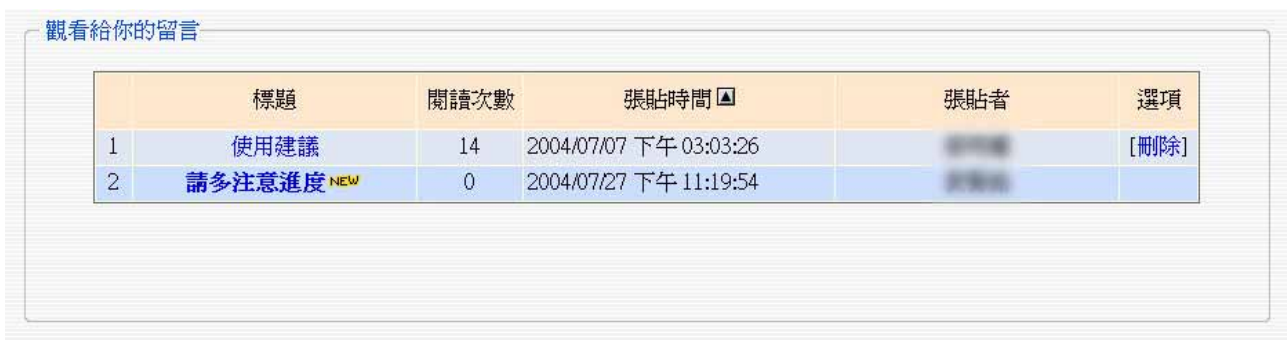

#### 圖 3-18:個人訊息

此為使用者所有張貼的公告留言備份,以供本人管理瀏覽發表的文章內容。

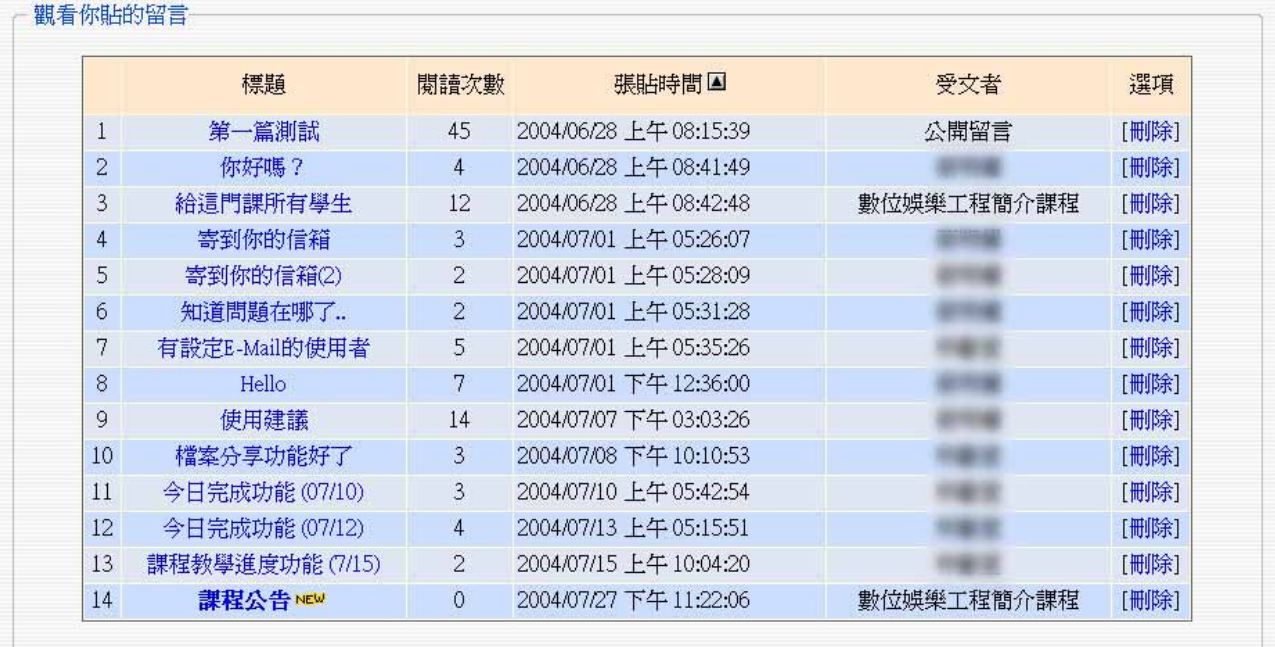

圖 3-19:張貼訊息備份

教師可選擇指定課程的討論區,即出現所有關於這門課的討論,底下為例子。

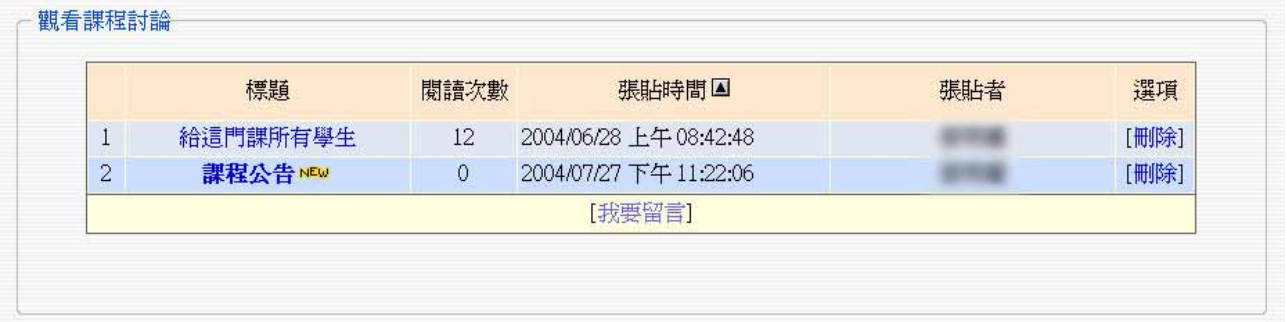

圖 3-20:課程討論

#### **3.3.9** 匯入資料

利用此功能可讓授課教師匯入修課名單至已開設課程,不必一個一個將修課學生加入修 課名單當中。或者行政人員可利用此功能匯入學生資料庫或所有課程列表,減少系統建置初 期的工作負擔。

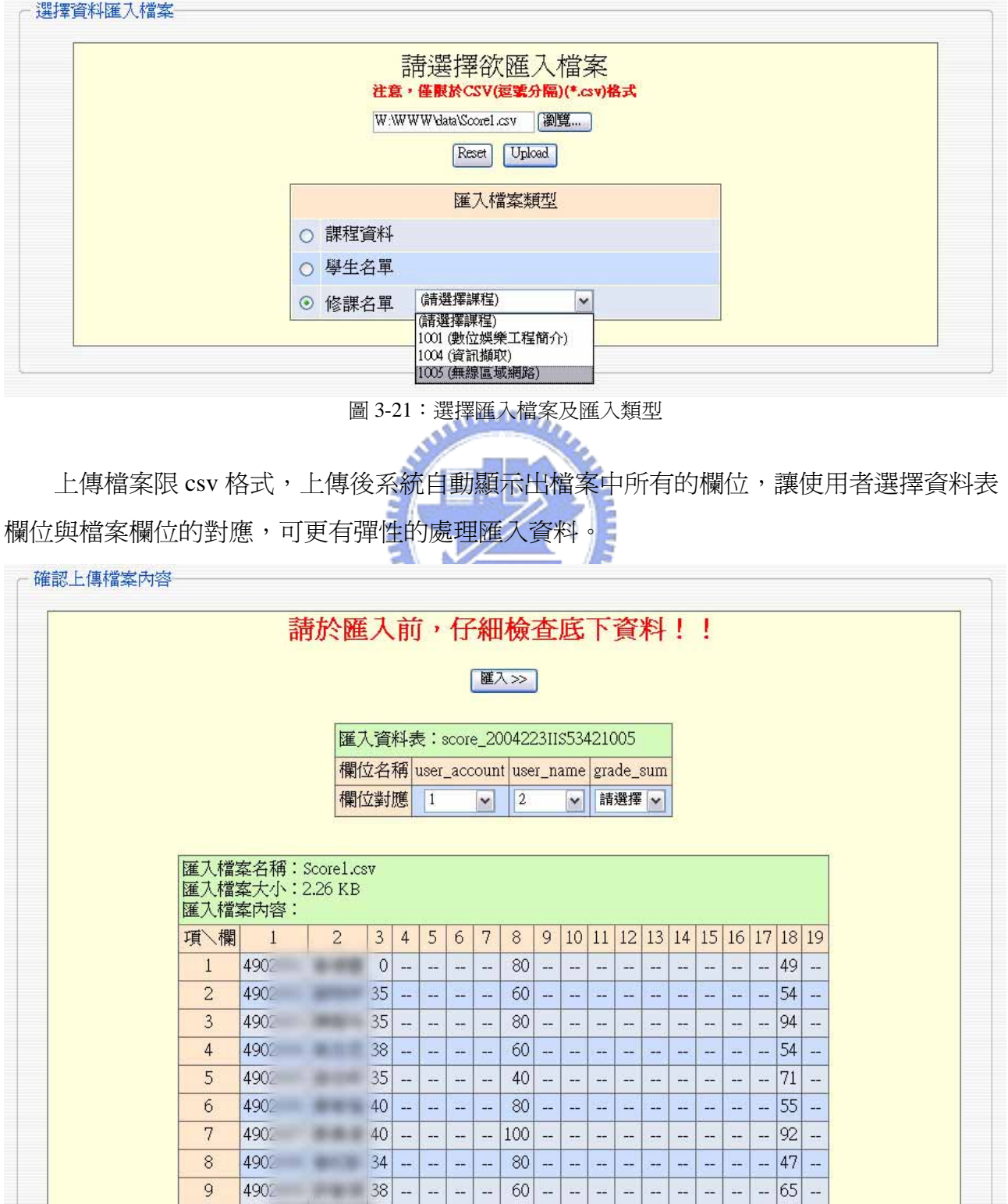

圖 3-22:選擇匯入資料欄位與對應的資料表欄位

#### **3.3.10** 檔案總管

提供使用者上傳下載檔案的功能,可建立目錄以分類檔案,也可對檔案和目錄加上註解, 以便容易管理所有檔案。系統預設磁碟配額為 200MB,每個上傳的檔案預設最大 size 為 2MB,所以至少可以上傳管理 100 個檔案。另外也提供了檔案分享功能,教師和學生可藉此 功能分享檔案給所有修課的同學。學期最後的成果封裝下載,則包含了使用者自己所上傳的 各個檔案,以作為學習歷程檔案的內容之一。

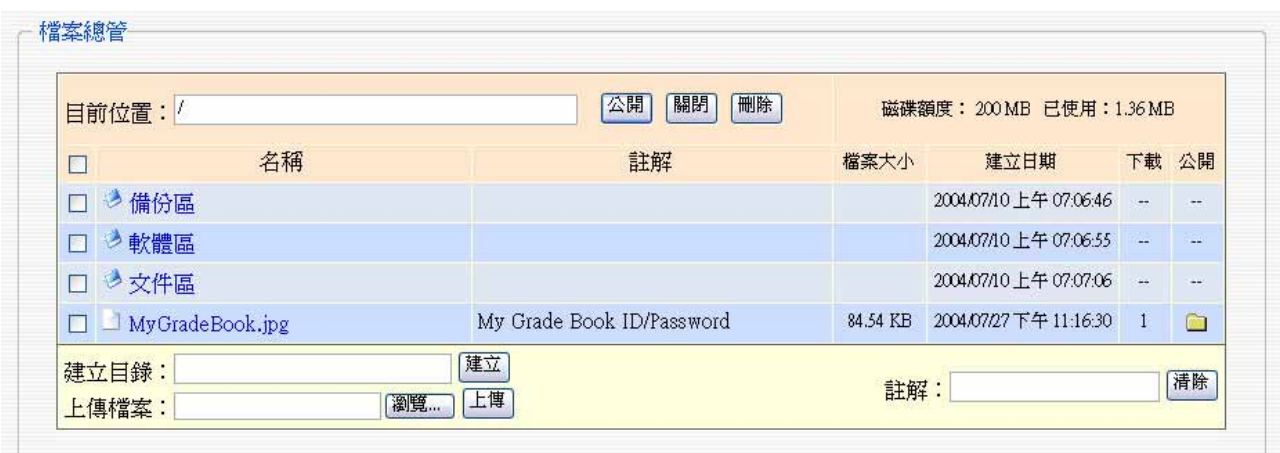

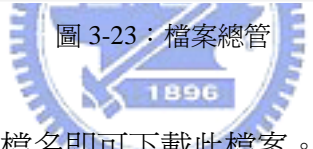

此為檔案分享列表,直接點選檔名即可下載此檔案。

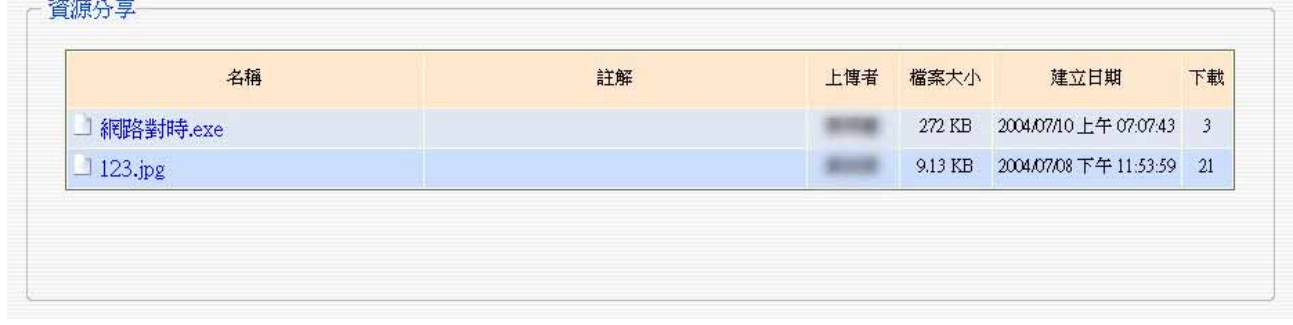

圖 3-24:資源分享

## **3.3.11** 更改個人資料

此為系統基本功能,可讓使用者自行更改密碼或其他個人資訊。

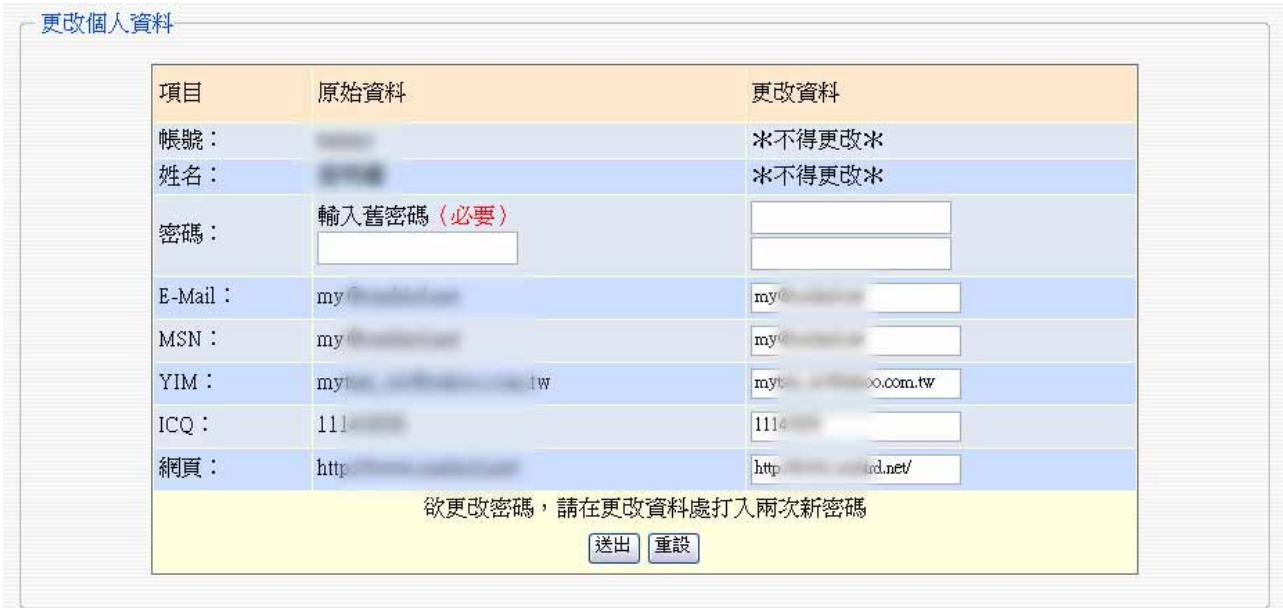

### 圖 3-25:修改個人資料

## **3.3.12** 更改布景顏色

方便使用者設定自己喜歡的顏色,減少不同使用者有不同使用習慣時,對於預設介面的 1896 不適應感,提高系統使用的樂趣。

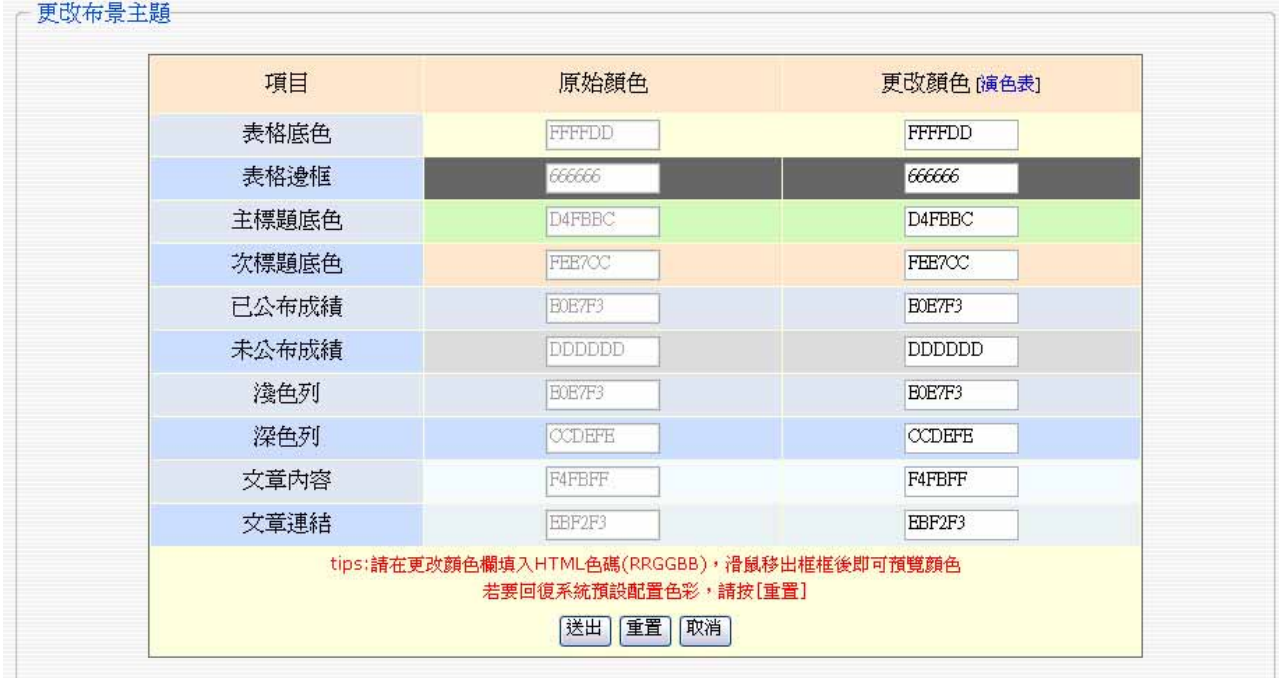

圖 3-26:更改布景顏色

#### **3.3.13** 期末總評

當學期進行到尾聲時,所有成績公佈後,教師即可對學生一整個學期來的表現做一個總 結評語,此評語對於 Portfolio 而言是相當重要的一個項目。

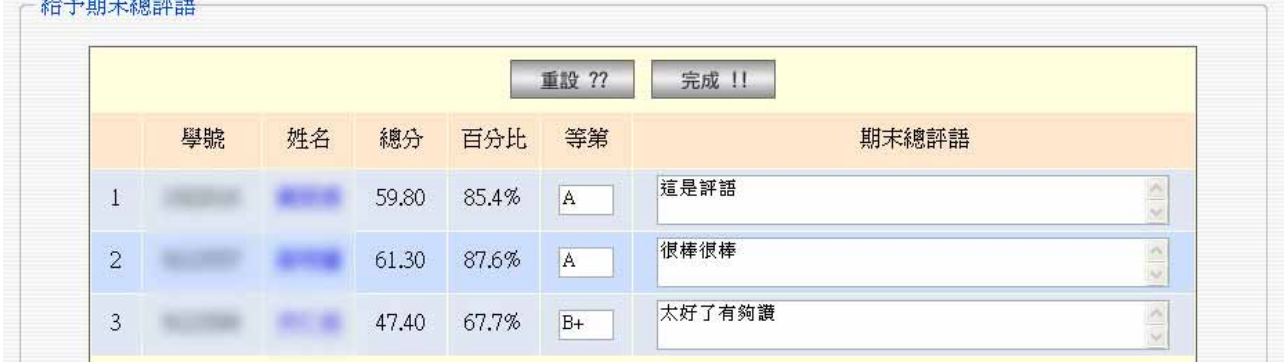

圖 3-27:期末總評語

#### **3.3.14** 成果封裝下載

學期最終,學生或老師可將學期成果封裝下載回去,學生下載的內容包含了個人資料、 個人所有課程詳細分數、所有修課的教學內容及成績分析、老師評語、課程老師公告和個人 發表討論、及個人收集分享的檔案,此項功能提供了製作個人學習歷程檔案一個非常方便的 管道。 1896

而老師身份所下載包裝的內容,除了基本的個人資料,其餘則為課程所有學生的成績, 以及所有課程的討論內容,也就是製作全班學習歷程檔案的功能。詳細內容及課程應用實例 將於第四章系統分析加以介紹。

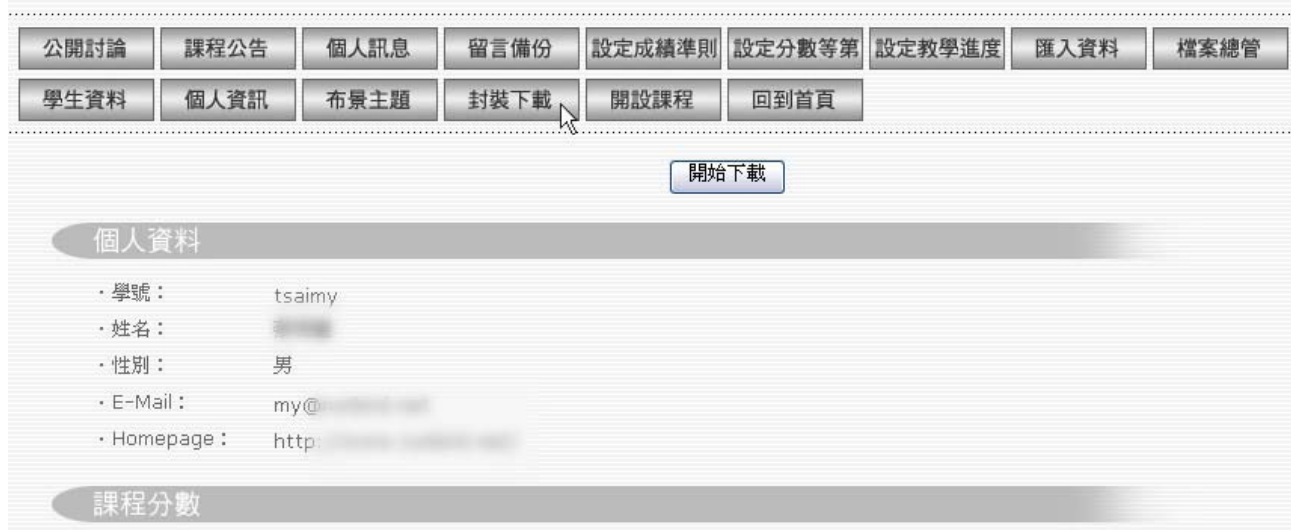

圖 3-28:成果封裝下載

## **3.4** 學生功能介紹

以學生使用者身份登入,系統列出此位學生的相關訊息及成績資料。工具列中,前四項 **為個人基本討論區功能,與教師部分相同。在本頁,學生可以看到自己的成績概要,成績趨** 勢分析圖,課程公告,以及個人訊息的標題。

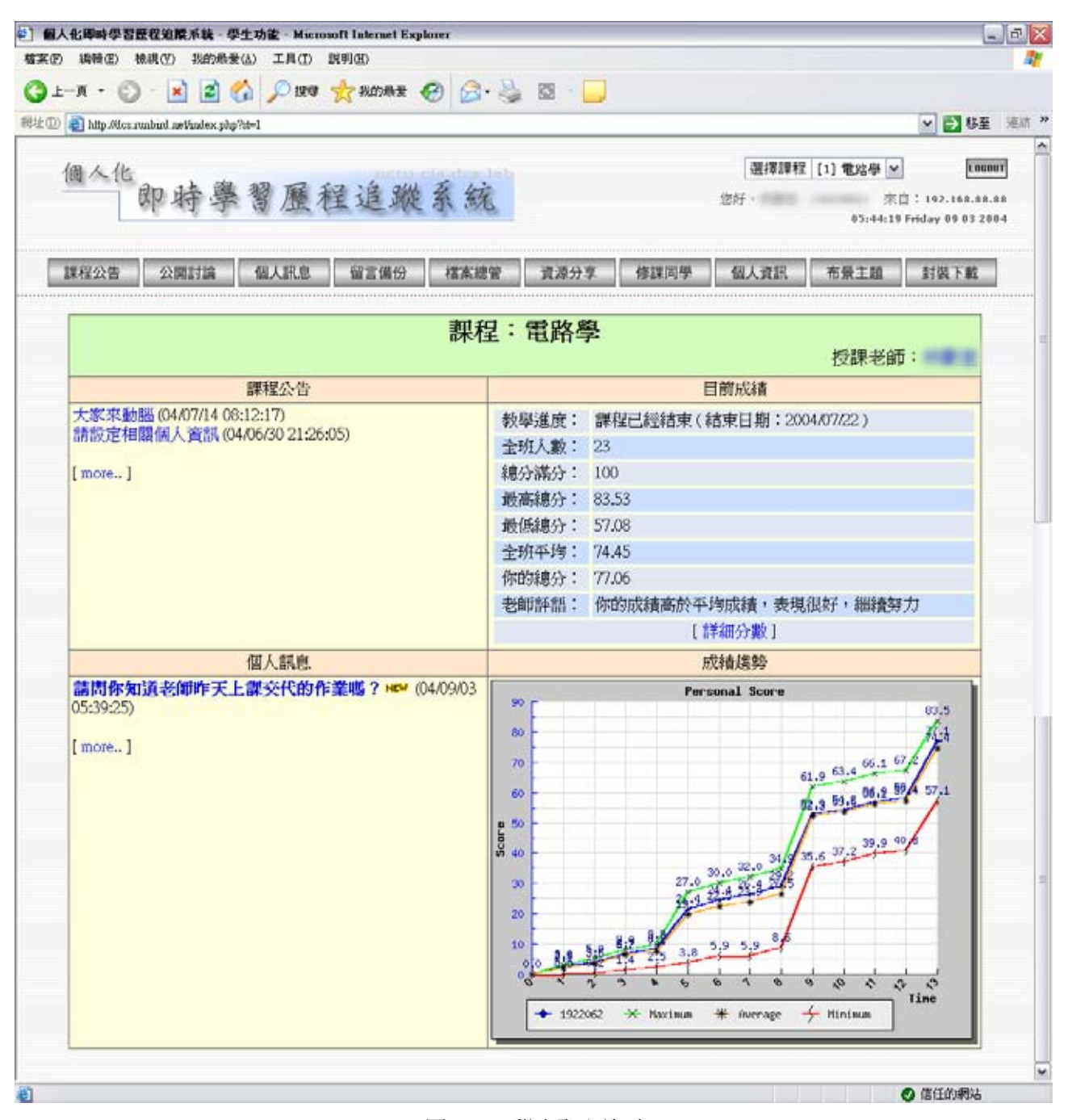

圖 3-29:學生登入首頁

#### **3.4.1** 查閱課程進度表

點選課程進度標題,可進入瀏覽課程進度,當週課程進度以粗體及不同顏色顯示。

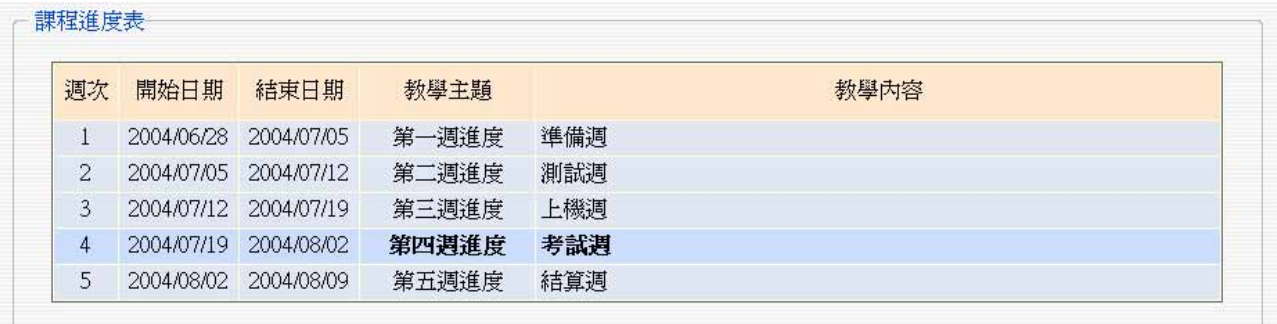

圖 3-30:瀏覽課程進度

### **3.4.2** 個人詳細成績

點選詳細成績,可瀏覽個人所有成績項目以及每項成績的全班平均。其中已經公布和未 公布的成績以不同顏色區分。 *<u>ANTIBULITY</u>* 

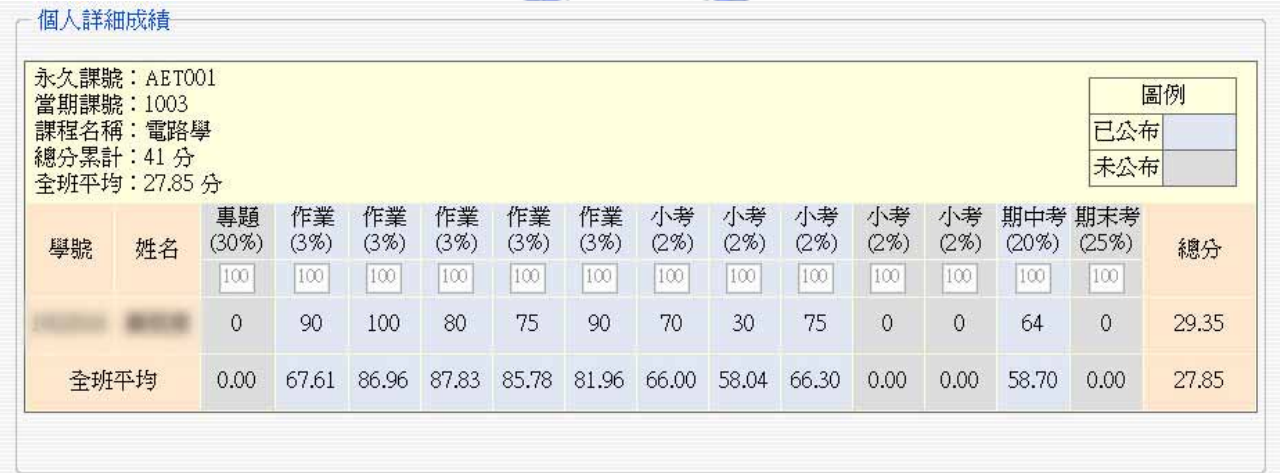

圖 3-31:瀏覽個人細項成績

#### **3.4.3** 成績趨勢

此項為系統特點之一,在教師功能中當某一次成績輸入完成後,點選記錄成績功能,則 會將當次成績記錄至資料庫中。在學生登入後可以顯示出此位學生的成績歷史資料,以及相 對於全班最高分數、平均分數、最低分數的趨勢。

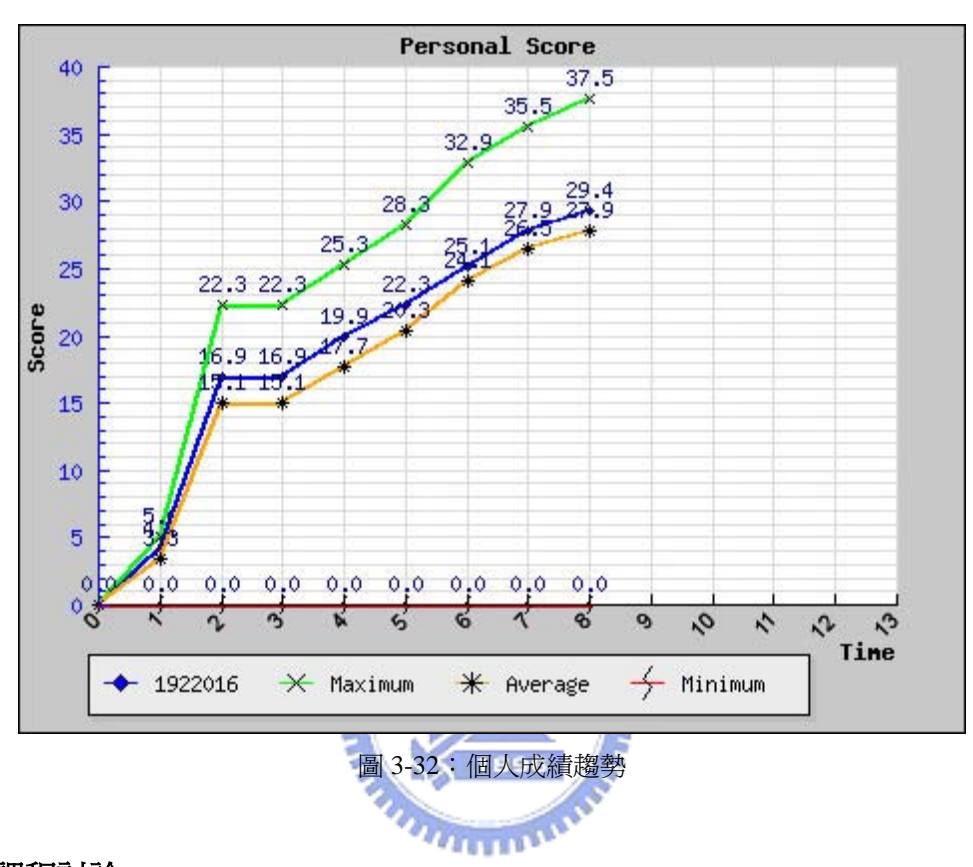

#### **3.4.4** 觀看課程討論

學生可從右上角選擇修習的課程,點進去課程討論將會列出當門課的討論標題。

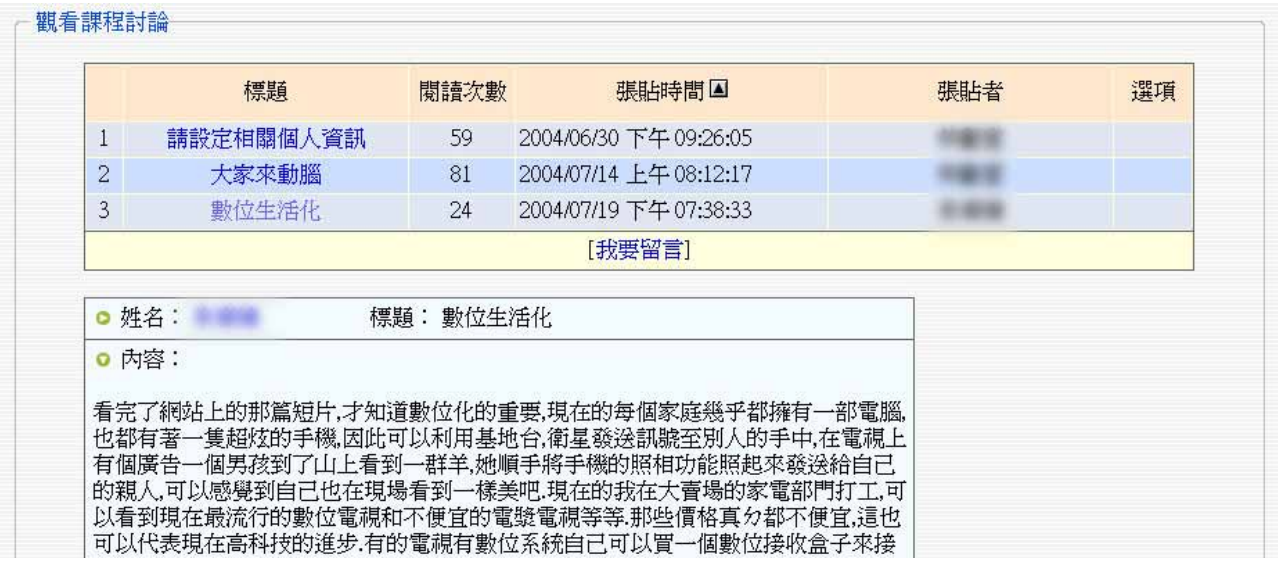

圖 3-33:課程討論區

#### **3.4.5** 資源分享

上傳及管理檔案如同教師部分介紹,屬於共同一門課的老師和學生,可下載彼此開放分 享的檔案,促進學習交流的功效。

| 名稱             | 註解 | 上傳者 | 檔案大小    | 建立日期                      | 下載 |
|----------------|----|-----|---------|---------------------------|----|
| $\Box$ 11.jpg  |    |     | 4.51 KB | 2004/07/08 下午 11:50:28 8  |    |
| $\Box$ 11.jpg  |    |     | 4.51 KB | 2004/07/08 下午 11:51:38    | 9  |
| $\Box$ 123.jpg |    |     | 9.13 KB | 2004/07/08 下午 11:53:59 21 |    |
| □ 數位生活化.doc    |    |     | 23.5 KB | 2004/07/19上午06:32:34      | 7  |

圖 3-34:資源分享區

## **3.4.6** 修課同學

可利用此頁資訊,與修課同學傳遞訊息交流討論,或者同學有設定 email 的話也可以藉 此管道與同學聯絡。當某甲在系統上要傳遞給某乙一則訊息時,若某乙有設定個人 email 信 箱,此封訊息將會寄到某乙的信箱去,以達到即時訊息通知的功能。

|                | 帳號            | 姓名                  | E-Mail      | 系所      | 登入次數           | 最近登入                   |
|----------------|---------------|---------------------|-------------|---------|----------------|------------------------|
| $\mathbf{1}$   |               |                     | (無)         | 無       | 38             | 2004/07/25 上午 01:11:48 |
| $\mathbf{2}$   |               |                     | (無)         | 無       | 27             | 2004/07/27 下午 10:31:03 |
| 3              |               |                     | (無)         | 無       | 20             | 2004/07/20 下午 06:36:39 |
| $\overline{4}$ |               |                     | (無)         | 無       | 32             | 2004/07/26上午11:09:13   |
| 5              |               |                     | (無)         | 無       | 51             | 2004/07/27 下午 11:24:46 |
| $\,$ 6         |               |                     | (無)         | 無       | 16             | 2004/07/20 下午 05:14:50 |
| 7              | R             |                     | (無)         | 無       | 21             | 2004/07/27 下午 07:22:19 |
| 8              |               |                     | (無)         | 無       | 19             | 2004/07/23 上午 03:00:57 |
| $\overline{9}$ |               |                     | (無)         | 無       | 34             | 2004/07/27 下午 05:14:21 |
| 10             |               |                     | (無)         | 無       | $\overline{7}$ | 2004/07/21 上午 08:51:49 |
| 11             |               |                     | (無)         | 無       | 14             | 2004/07/20 下午 04:49:05 |
| 12             |               |                     | (無)         | 無       | 6              | 2004/07/21 上午 09:08:28 |
| 13             |               |                     | (無)         | 無       | 34             | 2004/07/26 上午 12:49:18 |
| $-4.41$        | そっかい きっかい ハース | <b>SALE STRANGE</b> | $2.5 + 0.5$ | $1 - 1$ | $\sim$         | 0.0011070177411100     |

圖 3-35:所有修這門課的同學

# **3.5** 行政人員功能介紹

行政人員主要工作是開設課程,以及管理課程名稱資料、學生註冊名單等等,設計此身 份功能是為了讓行政工作能給專職人員去做,減少老師操作的負擔。

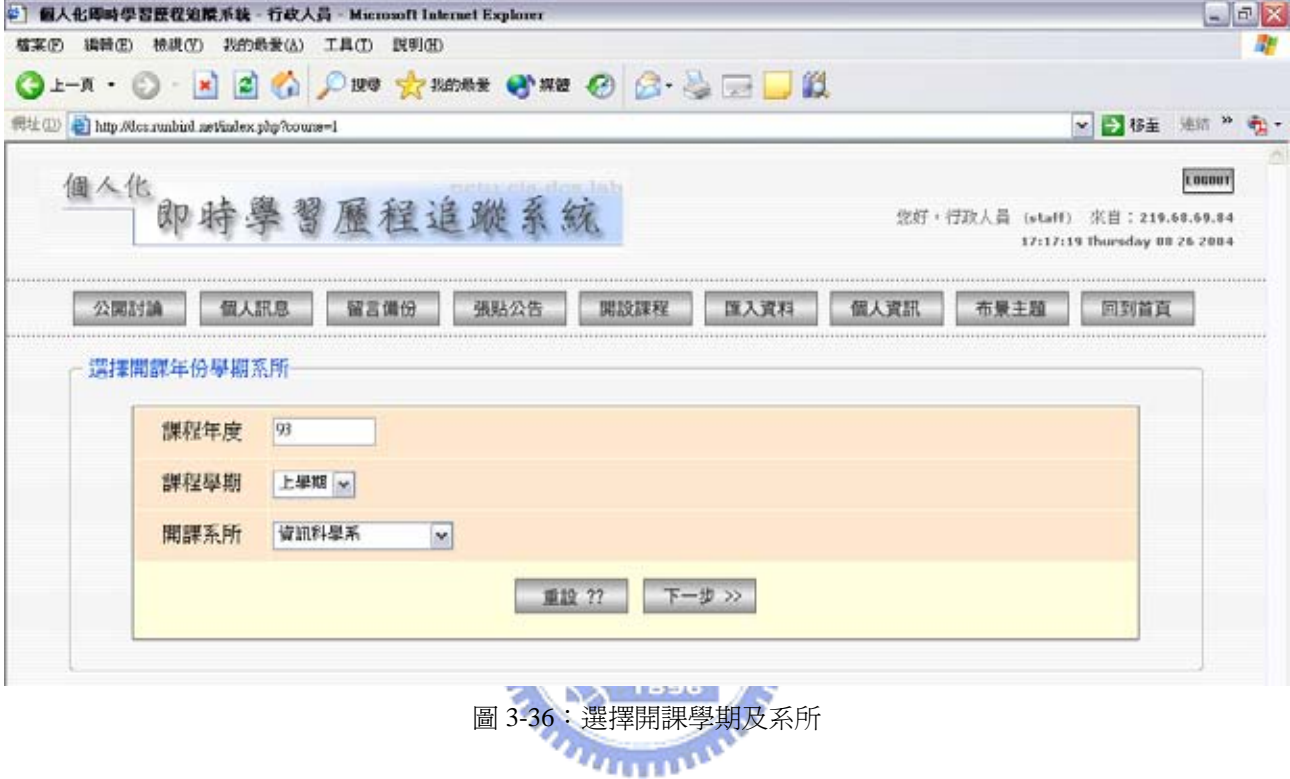

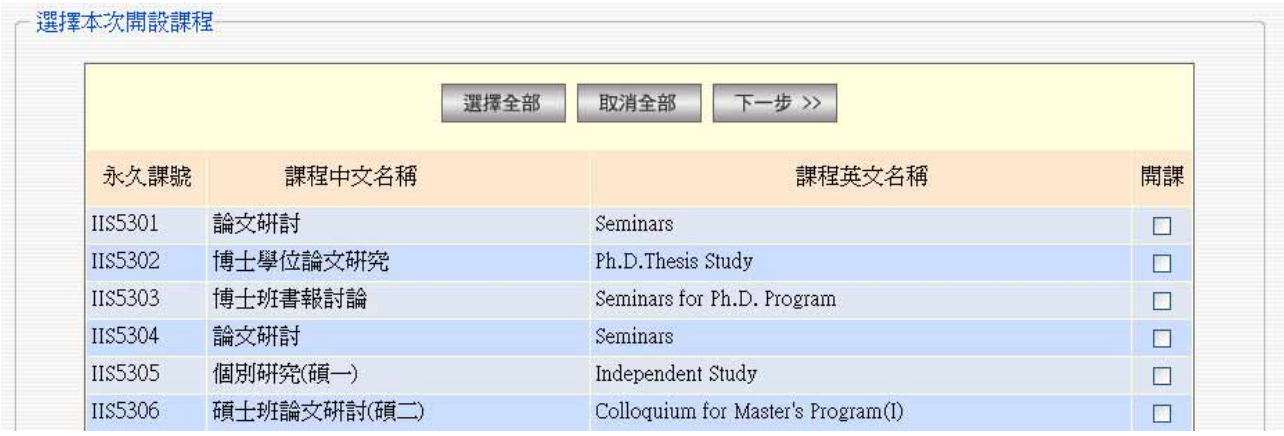

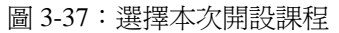

| 永久課號           | 課程名稱     | 選擇授課教師       | 當學期課號 | 開始上課日期                            |
|----------------|----------|--------------|-------|-----------------------------------|
| IIS5342        | 無線區域網路   | $\checkmark$ | 1005  | $2004 \times 09 \times 13 \times$ |
| <b>IIS5346</b> | 電子商務應用平台 | $\checkmark$ | 1006  | $2004 \times 09 \times 13 \times$ |
| <b>IIS5510</b> | 分散式資料庫系統 | $\checkmark$ | 1007  | $2004 \times 09 \times 13 \times$ |
|                | 重設 ??    | 完成 !!        |       |                                   |

圖 3-38:設定開課教師、課號及開始上課日期

# **3.6** 系統管理者功能介紹

系統管理者,除了發送系統公告於歡迎畫面之外,更有重設所有建立資料的權限,所以 使用時務必小心操作,避免辛苦建立的資料毀於一旦。而設立此身份的目的是方便將來系統 推廣出去後,必定會有測試使用期,測試完畢利用這個身份登入,即可將系統歸零重新開始, 1896 不必另外建置一套環境。

|      |                | 图址(D) 2 http://dos.runbud.net/undex.php?poct=1 |      | G + T + O · R 2 4 P B * C mat + O me + O B + B E O |               | ■■■ 移至                                                                           |  |
|------|----------------|------------------------------------------------|------|----------------------------------------------------|---------------|----------------------------------------------------------------------------------|--|
|      |                | 但人化 即時學習歷程追蹤系統                                 |      |                                                    |               | <b>LOCOUT</b><br>您好,管理者 (admin) 宗旨: 192.168.88.88<br>23:38:21 Tuesday 07 27 2004 |  |
| 公園討論 | 觀看公問留言         | 個人訊息<br>留言備份                                   | 張貼公告 | 清除所有檔案<br>清除所有踝程                                   | 個人資訊<br>修改資料局 | 回到首頁                                                                             |  |
|      |                | 標題                                             | 開請次數 | <b>張貼時間国</b>                                       | 張貼者           | 選項                                                                               |  |
|      | 1              | 第一篇测试ww                                        | 45   | 2004/06/28 上午 08:15:39                             |               |                                                                                  |  |
|      | $\overline{2}$ | 正式上線                                           | 18   | 2004/06/28 上午 08:25:56                             |               | 【削除】                                                                             |  |
|      | 3              | 請設定相關訊息                                        | 35   | 2004/06/30 下午 09:23:56                             |               |                                                                                  |  |
|      | 4              | Web HD 上線                                      | 25   | 2004/07/08 上午 01:59:59                             |               | [删除]                                                                             |  |
|      | 5              | 無法連結MW                                         | 16   | 2004/07/12 上午 12:13:25                             |               |                                                                                  |  |
|      |                |                                                |      | 【我要留言】                                             |               |                                                                                  |  |

圖 3-39:系統管理者登入首頁

另外提供了直接修改資料庫欄位的功能,此一功能更需要對系統有完整熟悉才可以使 用,保留的目的是為了避免有未盡完善的介面設計,或者只需要簡單去修改一欄的資料時。

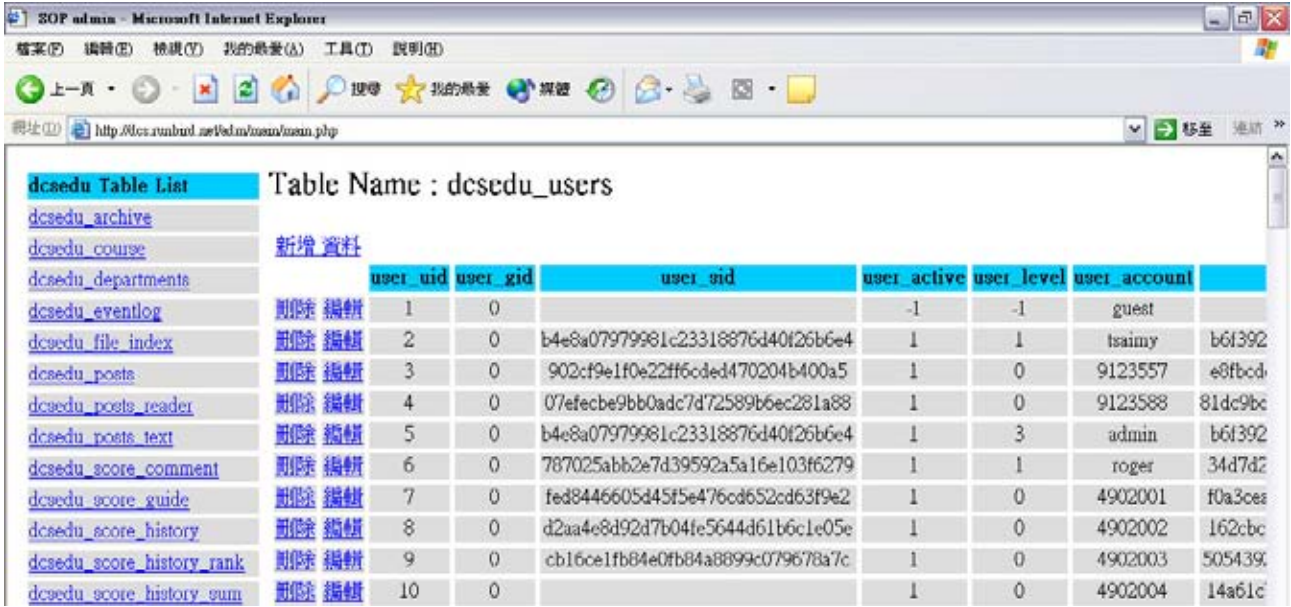

圖 3-40:直接修改資料庫欄位

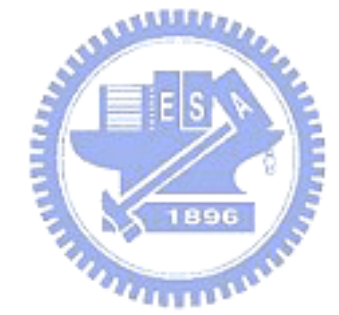